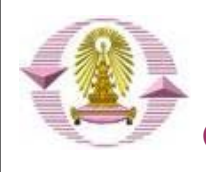

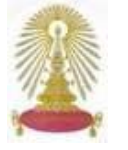

# **CU References Databases** : **Off-Campus Access**

**CU References Databases** mainly subscribed by the Center of Academic Resources (CAR) is one of several online services through Chulalongkorn University Network (CUNet). A variety of information on academic topics under license agreement is provided for the CU members. They are current students, faculty, and staff of Chulalongkorn University. CU users are able to visit many of databases at [http://www.car.chula.ac.th/curef-db/.](http://www.car.chula.ac.th/curef-db/) For the use at home or outside campus access (offcampus), it is important that the user follow the guided actions hereinafter. Please consult at [help@chula.ac.th](mailto:help@chula.ac.th) when encountering connection problem with the CUNet.

### Þ **Preparations**

- PC running MS-Windows
- Modem
- Telephone line for modem connection
- Internet account (If not, please apply with the Chulalongkorn University Office of Information Technology - CUIT or download the application form at <http://www.it.chula.ac.th/document/ITFM4700-2-03.pdf>

# Þ **Stepwise Instructions and Options**

Set up your PC running MS-Windows and telephone line connected with the modem. (For more information, please consult at

[http://www.it.chula.ac.th/document/manual2005/pdf/manual2](http://www.it.chula.ac.th/document/manual2005/pdf/manual2005.pdf) • Open the Web browser of [https://vpn.chula.ac.th](https://vpn.chula.ac.th/) [005.pdf](http://www.it.chula.ac.th/document/manual2005/pdf/manual2005.pdf)) **compared in the compared of the compared in the compared of the compared in the compared of the compared of the compared of the compared of the compared of the compared of the compared of the compared of the comp** 

- Fill in User name and Password as obtained from CUIT.  $\bullet$  Click on  $\bullet$  Click on button on the Security Alert The format of User name (email-address) are as follows; Staff : [username@pioneer.netserv.chula.ac.th](mailto:username@pioneer.netserv.chula.ac.th) • Fill in User name and Password receiving from Student: username@student.netserv.chula.ac.th
- Click on a dial button to connect CUNet as shown hereto.

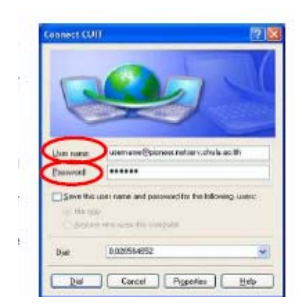

You are prompt to visit **the CU Reference Databases** or other browsers under the university network when completing this page.

Access CUNet from Outside Campus **•** Browse at URL : <http://www.car.chula.ac.th/curef-db/> for visiting the CU Reference Databases (see the below fig.), and for continued use of online databases available at this site.

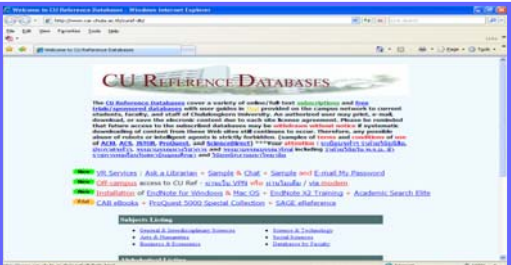

# **a b -** Hi-Speed Internet Provider **CUIT Internet Provider :** n **- CUIT Internet Provider : - Other Internet Providers**

### **2. 1 With Virtual Private Network (VPN)**

- Connect to the Internet option.
- 
- page prior to Login page. **Yes**
- CUIT, then click on button as displayed.

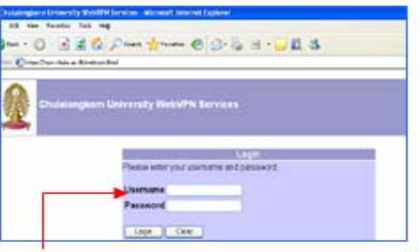

Staff: username@pioneer.netserv.chula.ac.th Student: username@student.netserv.chula.ac.th

• For active User name and Password, CU homepage and VPN small page will be displayed for further log-in steps.

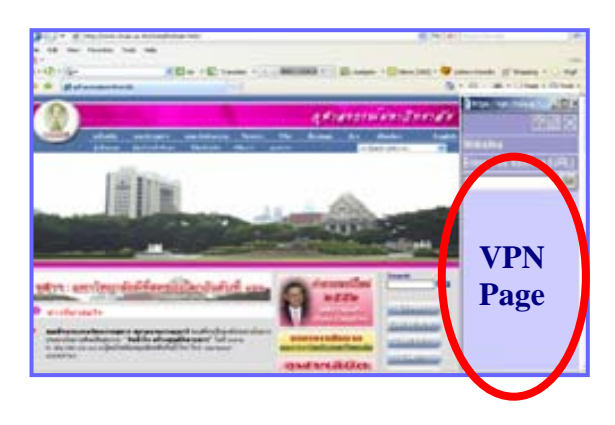

 $\bigcirc$  Unless the VPN page occurs, click a cursor on the CU page for re-browsing the VPN page.

• Type <http://www.car.chula.ac.th/curef-db/> at the address

ter Web Address (UR<br>никологиизосфиционы

 $0.9$  inte

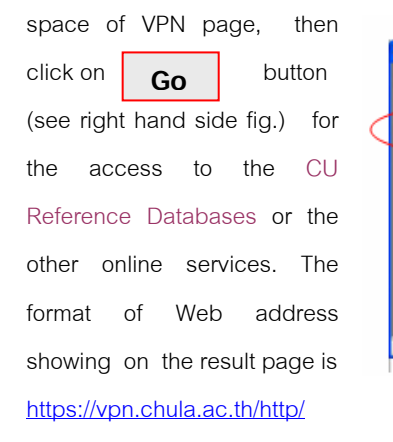

0/www.car.chula.ac.th/curef-db as shown below.

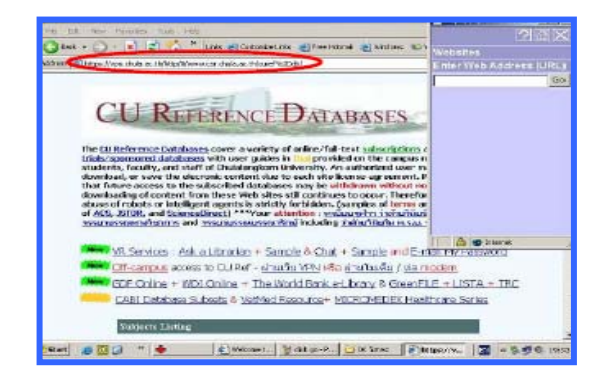

 $\supset$  If the VPN page cannot be browsed after a trial of cursor click on the CU page, directly types URL of VPN followed by URL of CU Reference Databases at the address area of the CU homepage. The said format is

[https://vpn.chula.ac.th/http/0/www.c](https://vpn.chula.ac.th/http/0/www.car.chula.ac.th/curef-db)ar.chula.ac.th/curef-db [The found page is the same as aforementioned.](https://vpn.chula.ac.th/http/0/www.car.chula.ac.th/curef-db) 

### **2. 2 Without Virtual Private Network (VPN)**

**In case, visit the CU Reference Databases at**  <http://www.car.chula.ac.th/curef-db/>  **without prior access to**  [https://vpn.chula.ac.th](https://vpn.chula.ac.th/) **, you are often questioned for login or password, and not allowed for information retrieval or even viewing some databases**, but possibly allowed for the other CUNet **services .** 

# **Terminate CUNet with VPN Option**

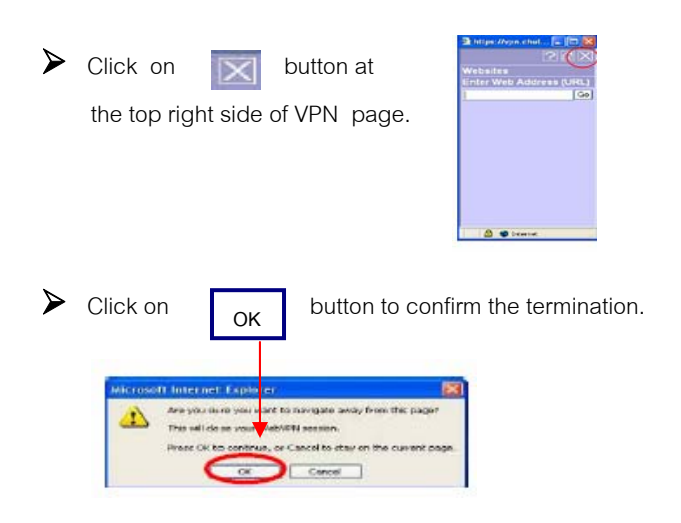

Successful quit page is as the below figure displaying the options of reentry to CUNet, and of Web site termination.

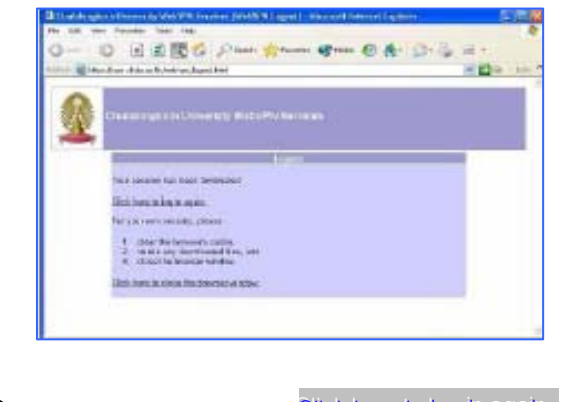

- ¾ Return to CUNet, click on Click here to log in again
- Terminate Web session, click on ¾

Click here to close the browser window

Presented by Taksina Chai-ittipornwong The Research Support Services Departmen t The Center of Academ ic Resources, Chulalongkorn University (second edition) January 2009